# **D&B DUNS Number Instructions**

Revised April 2021

Department of Public Instruction

125 S. Webster Street

P.O. Box 7841

Madison, WI 53707-7841

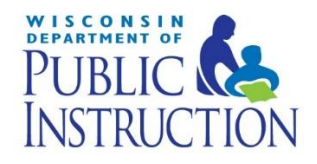

The Wisconsin Department of Public Instruction does not discriminate on the basis of sex, race, color, religion, creed, age, national origin, ancestry, pregnancy, marital status or parental status, sexual orientation, or ability and provides equal access to the Boy Scouts of America and other designated youth group.

If you have difficulty accessing information on D&B's online web form send an email to: [govt@dnb.com](mailto:govt@dnb.com) or call the Government Customer Resource Center at 866-705-5711 or 877-807-1679 (Hearing Impaired Customers).

# Looking up or requesting a new D&B DUNS Number

**IMPORTANT: The company name associated with your DUNS number must match the name of your legal business entity as well as the name submitted in the Child Nutrition Program online contract. If the name associated with your DUNS is different than the name of your legal business entity you must update the name information with DUNS.**

## **1. First check to see if your company has a D&B DUNS Number**

- a. Click or copy the following link to your browse[r http://fedgov.dnb.com/webform](http://fedgov.dnb.com/webform)
- b. Click on "Begin D-U-N-S Search / Request Process" at the top of the left hand tool bar.
- c. In the "Search" screen select "United States of America" at the top of the drop down list and click "Continue."
- d. Click on the "Continue to Government iUpdate" arrow at the bottom of the screen.
- e. Locate center box titled "Find DUNS or Request new DUNS" and click on the "Start Now" button.
- f. In the "Get Started, Locate Your Company" box, enter the Business Name, City and State and click "Search."
- g. If your company is listed under Company Name, check the box to the left of the name and click the "Next" button.
- h. You will need to verify your personal identify and affiliation with the selected company prior to gaining access to information.

### **Having trouble finding your company? Follow the below tips:**

- Remove symbols from name. Ex if name is D&K Global, remove the "&" sign.
- Avoid punctuation marks.
- Only enter the first word or two of the business name (less search criteria may be better).
- Avoid abbreviations if not specifically part of the legal company name.
- If the company name carries the proper name of an individual, only enter Last Name of the individual in the "Business Name" section.
- Do not include corporate status designations. (i.e. Inc, Corp, LLC, Co. etc).
- If you locate your Business but the address is from a previous location, select that record as you can alter the address and other information once you are registered.

## **2. If you do not locate your company, you need to request a DUNS Number**

a. Click the "Request a DUNS Number" arrow at the bottom of the screen to access the DUNS Registration Process.

### **Complete the User Registration and Authentication information.**

• **Your Information:** Enter your Full Legal First Name and Full Legal Last Name: Ex – What is your name on your Driver's License, Mortgage, Mailing Address, etc. Avoid the use of nicknames, initials, and suffixes such as JR, SR, II, etc.

- **Identify Validation Details:** Enter your current physical home address and home phone number. Use the phone number you most commonly use as your home phone number, i.e. your cell phone is used as your home phone number.
- **Company Information:** Enter the legal Business Name as it is registered with the IRS, Secretary of State, or used for legal purposes. Sole Proprietorships must use the owner's full legal name. Ex. Darcy G. Jones should be entered as Jones, Darcy G. **Reminder: The company name associated with your DUNS number must match the Agency name submitted in the Child Nutrition Program online contract.**
- b. After completing the User Registration and Authentication information, ensure you see the ReCaptcha box at the bottom of the screen. If you do not have the ReCaptcha box, you will need to return to Step 1a, above. When you get the box "Do you want to view only the webpage content that was delivered securely?" Click the "No" button.
- c. Complete the process.
- d. Once you have completed the entire process, you will receive a confirmation email. It will take **24 to 48 hours to receive your D-U-N-S Number**, which you will receive via email for your records.
- e. After you receive your D-U-N-S Number you must report it to the DPI's Child Nutrition Programs. Follow the next steps to enter this information.

# Report your DUNS number to DPI's Child Nutrition Programs

**The company name associated with your DUNS number must match the name of your legal business entity as well as the name submitted in the online contract.**

- 1. Go to the Child Nutrition Programs Online Services Page at <http://dpi.wi.gov/fns/online.html> and select the button for On-Line Services Log-in.
- 2. Select Contracts and Claims.
- 3. Log in using your temporary Agency Code and temporary Password.
- 4. Select **"Other Services"**from the blue menu bar at the top of the screen.

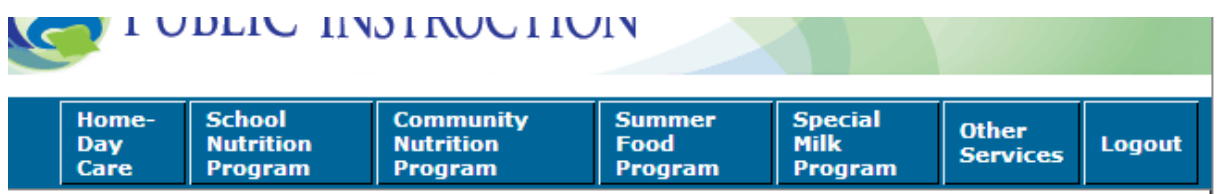

5. Select **"DUNS Information"**from the yellow menu bar that appears below the blue bar.

Care **Program** Home Other Services DUNS Information

- 6. Enter your DUNS number in the space provided. It is optional to enter the DUNS Plus 4 number-this 4-digit code is generally given to very large entities with many divisions. Most agencies will only have the 9-digit DUNS number.
- 7. Fill out your name, phone number and email address, and select "I Agree" in the Certification section at the bottom of the page.
- 8. Click the "Submit" button at the bottom of the screen. You will receive a confirmation screen which will indicate that your information has been received.

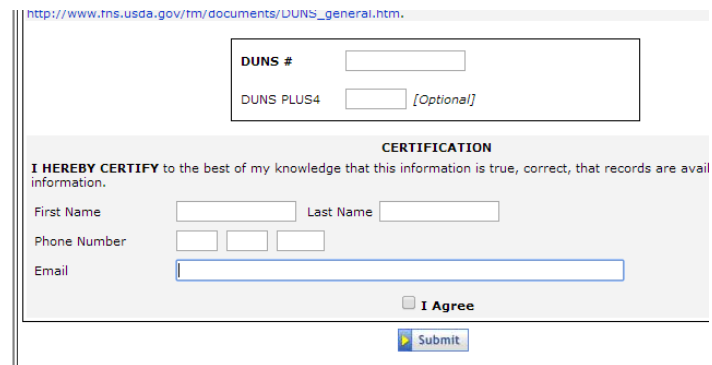

#### **USDA Nondiscrimination Statement**

In accordance with Federal civil rights law and U.S. Department of Agriculture (USDA) civil rights regulations and policies, the USDA, its Agencies, offices, and employees, and institutions participating in or administering USDA programs are prohibited from discriminating based on race,

color, national origin, sex, disability, age, or reprisal or retaliation for prior civil rights activity in any program or activity conducted or funded by USDA.

Persons with disabilities who require alternative means of communication for program information (e.g. Braille, large print, audiotape, American Sign Language, etc.), should contact the Agency (State or local) where they applied for benefits. Individuals who are deaf, hard of hearing or have speech disabilities may contact USDA through the Federal Relay Service at (800) 877- 8339. Additionally, program information may be made available in languages other than English.

To file a program complaint of discrimination, complete the [USDA Program Discrimination](http://www.ocio.usda.gov/sites/default/files/docs/2012/Complain_combined_6_8_12.pdf)  [Complaint Form,](http://www.ocio.usda.gov/sites/default/files/docs/2012/Complain_combined_6_8_12.pdf) (AD-3027) found online at: [How to File a Complaint,](http://www.ascr.usda.gov/complaint_filing_cust.html) and at any USDA office, or write a letter addressed to USDA and provide in the letter all of the information requested in the form. To request a copy of the complaint form, call (866) 632-9992. Submit your completed form or letter to USDA by:

- (1) mail: U.S. Department of Agriculture Office of the Assistant Secretary for Civil Rights 1400 Independence Avenue, SW Washington, D.C. 20250-9410;
- (2) fax: (202) 690-7442; or
- (3) email: program.intake@usda.gov.

This institution is an equal opportunity provider.